# **Handleiding Cameraset 1 (Videopaal)**

# **Materialenlijst:**

Alles zit verpakt in een grote, zwarte, langwerpige tas van SportsView.

- Inhoud grote vak
	- o Alle onderdelen van de mast staan met foto's afgebeeld op de bijgevoegde kaart.
- Inhoud zijvak
	- o Grijs doosje met camera
	- o Doosje met SD-kaart
	- o 2x witte powerbanks
	- o 1x kabel met gele tape (=verbindkabel tussen powerbank en camera)
	- o 1x kabel met roze tape (=oplaadkabel van Powerbanks en tablet)

# **Voor de wedstrijd**

# **Plek van filmen:**

De videopaal kan op elke plek gebruikt worden waar een boarding langs het voetbalveld is.

# **Opzetten videopaal:**

Bekijk het filmpje op onderstaande QR-code hoe je de videomast moet opzetten.

# **Camera-instellingen:**

- ➢ Bekijk het filmpje op de QR-code hoe je de camera aanzet en moet verbinden met de tablet.
- ➢ Kom niet aan de instellingen van de camera. Deze staan goed ingesteld.
- ➢ Controleer of linksboven de instellingen op 1080P/24 staat > dan kan het in NAC Sports
- $\triangleright$  Controleer of linksonder 29,7 GB staat > de camera is dan leeg en je kunt filmen.

#### **Na de wedstrijd**

Voorzichtig de videopaal naar beneden halen en alles weer opbergen in de tas. Alleen de camera met powerbank heb je nodig voor het overzetten van de beelden. Je legt de powerbank DIRECT aan de oplader. Dit voor de volgende gebruiker.

#### **Beelden op de harddisk zetten:**

- De laptoptas bevindt zich in de drukkerij. Controleer of daar ook alles in zit.
- Mini SD-kaartje uit de camera halen (rechts)
- Deze stoppen in de micro SD-kaart en die in laptop plaatsen (links)
- Beelden zijn te vinden op: SDHC > DCIM > 100MEDIA > "beelden"
- Harddisk aansluiten aan laptop. (Deze zit in de laptoptas)
- Beelden knippen/plakken naar eigen map op de juiste harddisk. ( De harddisk "ochtend" is voor gebruik t/m 13.00 uur, de harddisk "middag" na 13.00 uur)
- Beelden comprimeren via NAC-sports dat het 1 filmpje wordt
	- $\circ$  Opstarten NacSport > Tools > Snel video's van hetzelfde formaat samenvoegen > "+"
	- o Let op: geen speciale tekens in de bestandsnaam dus UDI'19 kent ie bijv niet.
	- o Selecteren van ALLE beelden in je eigen map > Opslaan onder naam die je wilt

### **Beelden verwijderen van de SD-kaart:**

Zorg dat je SD-kaart helemaal leeg is als je die uit de laptop haalt. Je kunt dit doen door simpelweg de beelden te verwijderen zoals je ook een bestand verwijderd. Stop de SD-kaart terug in de camera.

#### **Zorg dat je alles compleet en netjes opbergt in de bijbehorende tas en terugzet in de Drukkerij.**

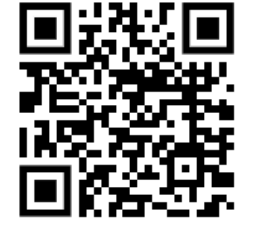